# **A** Leuze electronic

### the sensor people

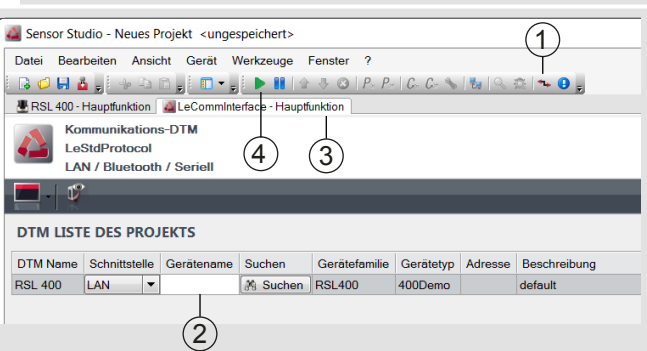

#### 1.1 Geräte suchen

1.1.1 Adapter auswählen ! Prüfen, ob mehrere Adapter verfügbar sind. Adapter auswählen, an den der RSL 400 angeschlossen ist.

1.1.2  $(2)$  Starten klicken.

#### 1.2 Gerät wurde gefunden

1.3.1 Wenn keine Verbindung aufgebaut wird (Fehlermeldung 12 oder 13): 1) LeCommInterface öffnen. 2) Bei Gerätename die IP-Adresse aus der

- 1.2.1 Anzeige in schwarzer Schrift: Verbindung ist möglich. Gerät auswählen, 3 Weiter klicken. Weiter mit 1.3. Hinweis: Notieren Sie sich die IP-Adresse des Geräts.
- 1.2.2 Anzeige in grauer Schrift: weiter mit 1.4
- 1.2.3 Kein Gerät gefunden: weiter mit 1.5

1.3 Mit RSL 400 verbinden

Nach dem Klick auf Weiter (1.2.1) startet der RSL 400 DTM automatisch und das Gerät verbindet sich. Bei erfolgreicher Verbindung erscheint das Fenster Konfigurations- und Einstellungs-Parameter auswählen.

Sie sind nun fertig.

(1) Details öffnen

#### 1.4.1 Einstellungen des PC an den RSL 400 anpassen.  $\mathbb O$  TCP/IPv4 auswählen und  $\mathbb Q$  Eigenschaften öffnen.

Suche direkt eingeben (siehe 1.2). Mit Return bestätigen. 3 auf Reiter RSL 400 - Hauptfunktion wechseln. 4 Gerät verbinden über den grünen Pfeil 1.3.2 Wenn mehrere Adapter angezeigt wurden (siehe 1.1.1): Auch bei nicht erfolgreichem Verbindungsaufbau mehrmals hintereinander einen Verbindungsaufbau über den grünen Pfeil probieren oder alternativ in den

Windows-Einstellungen die Adapter deaktivieren, an denen der RSL 400

1.4 Einstellung der IP-Adresse

Netzwerk- und Freigabecenter öffnen über die Windows-Internet-Einstellungen oder über das Symbol in der Taskleiste. Adapter auswählen, an den der RSL 400 angeschlossen ist und  $\bigcirc$  Eigenschaften öffnen.

**2.1.1**  $\bigcirc$  Schnittstelle auswählen und  $\bigcirc$  Starten klicken. Gerätename und -typ muss angezeigt werden, ansonsten Suche wiederholen.

## Erweiterte Hilfe

## 2 Verbindung über Bluetooth

## Verbindungsaufbau mit dem RSL 400

- RSL 400 steht auf Auto-IP\*:
- (3) Feste IP-Adresse auf Auto-IP stellen.
- (4) Alternative IP-Adresse auf Auto-IP stellen.
- RSL 400 hat eine feste IP-Adresse\*:

Bluetooth-Geräte anzeigen. Rechter Mausklick auf Gerät und Gerät löschen auswählen.

IP-Adresse des PC auf den gleichen Adressraum stellen. \* Sollte die Einstellung des RSL 400 unbekannt sein: Die feste IP-Adresse wird beim Hochlaufen des RSL 400 angezeigt. (Anzeige: entweder IP: DHCP (=Auto-IP) oder IP: xxx.xxx.xxx.xxx). Zum Zurücksetzen der festen IP-Adresse auf Auto-IP: RSL 400 neu starten und 24 V während des gesamten Boot-Prozesses auf den Reset-Eingang anlegen.

Seriennummer der Anschlusseinheit\*\* (oder alternativ Gerätename) in das Feld  $\Im$  Gerätename eintragen.  $\Im$  Gerät verbinden über grünen Pfeil **D**.

#### 1.4.2 IP-Adresse kontrollieren

Einstellungen bei AutoIP bei direkter Verbindung (wenn kein DHCP-Server verfügbar ist) kontrollieren: IPv4-Adresse: 169.254.x.x

IPv4-Subnetzmaske: 255.255.0.0

Ggf. Einstellungen anpassen oder Rücksprache mit dem Administrator

halten. 1.4.3 Wenn alle Einstellungen unter 1.4 in Ordnung sind: weiter mit 1.1.

#### 1.5 Kein Gerät gefunden

Sensor Studio

- 1.5.1 Prüfen, ob das Gerät hochgelaufen ist (rote oder grüne LED leuchtet dauerhaft).
- 1.5.2 Prüfen, ob das Ethernet-Kabel richtig verbunden ist.
- 1.5.3 Wenn die Suche weiterhin erfolglos ist: OK und Weiter wählen. RSL 400 DTM startet automatisch.

- 1.7.1 cmd.exe öffnen: Klick auf Windows-Symbol und cmd in Suchfenster eingeben
	- (siehe 1.2)) und Return
- 1.7.2 Scanner antwortet: Verbindung mit Gerät ist prinzipiell möglich.
- 1.7.3 Scanner antwortet nicht: Problem bei der grundsätzlichen Kommunikation.

## 1 Verbindung über Ethernet

#### 2.1 Geräte suchen

2.1.2 Kein Gerät gefunden:

Die Qualität der Bluetooth-Verbindung ist zu schlecht\*\*\*.

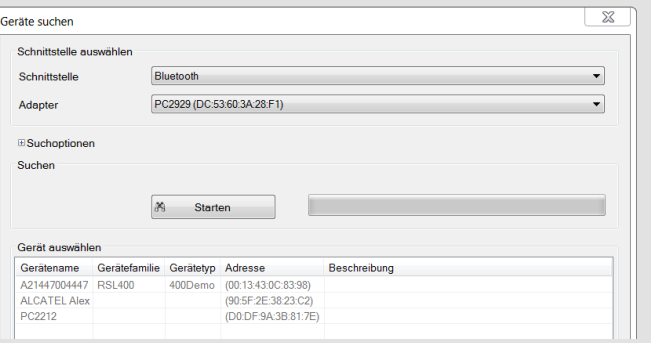

#### 2.2 Gerät gefunden

- 2.2.1 Name und Typ in schwarzer Schrift: Verbindung ist möglich. Wählen Sie das Gerät und klicken Sie auf Weiter (vgl. 1.3).
- 2.2.2 Anzeige in schwarzer Schrift, aber Gerätename oder -typ ist leer: Qualität der Bluetooth-Verbindung zu schlecht\*\*\*, ggf. Suche wiederholen.
- 2.2.3 Anzeige in grauer Schrift: Sie hatten in der Vergangenheit Verbindung mit dem gefundenen Gerät, aber momentan wird das Gerät nicht gefunden. Das Gerät ist als Komfort-Funktion in der Bluetooth-Geräteliste gespeichert\*\*\*\*.

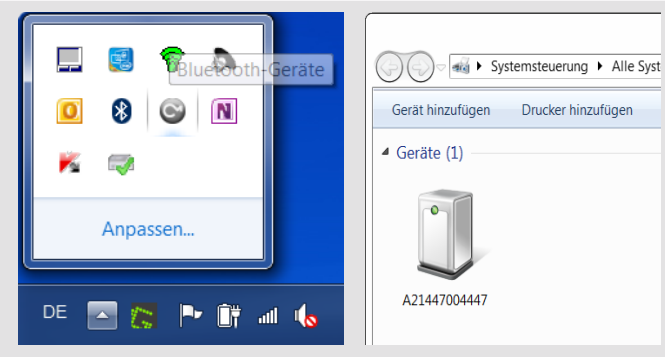

- \* Bluetooth-Qualität zu schlecht: Externe Bluetooth-Module bieten in der Regel eine höhere Reichweite und erreichen das Maximum wenn Sie an ein USB-Kabel angeschlossen werden. Bei einer Verwendung vorher das interne Bluetooth-Modul in den Windows-Einstellungen deaktivieren. Hinweis: Der maximale Bluetooth-Signalpegel des RSL 400 ist mittig vorne am Gerät.
- Bluetooth-Geräteliste löschen:

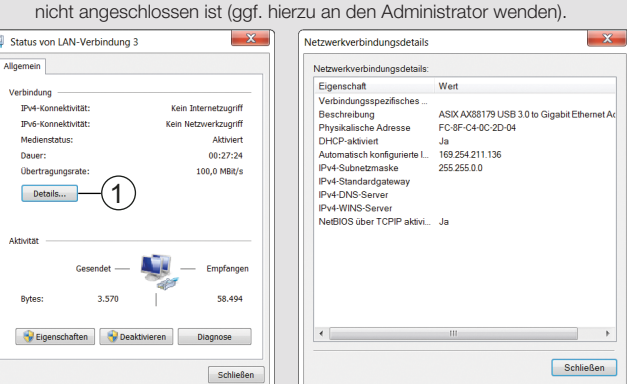

### Voraussetzungen:

• Aktuelle Version von SensorStudio und DTM (SafetyDeviceCollection) ist installiert.

SensorStudio ist gestartet und das Fenster Geräte suchen ist geöffnet (weiter Infos hierzu siehe: Schnelleinstieg RSL 400).

• Gerät ist hochgelaufen (rote oder grüne LED leuchtet dauerhaft).

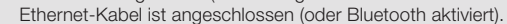

\*\* weiter Infos hierzu siehe: Schnelleinstieg RSL 400

#### 1.6 Sonstige bekannte Probleme und Hinweise

- 1.6.1 Die Verwendung eines USB-Ethernet-Adapters kann die Verbindung vereinfachen, da Sie die Einstellungen ihres PC nicht ändern müssen.
- 1.6.2 Bei Laptops können die Einstellungen der Firewall im Laptop-Mode strenger sein als im Desktop-Mode und damit die Suche verhindern.
- Nach Möglichkeit die Firewall deaktivieren (Hierzu ggf. ihren System-Administrator kontaktieren).
- 1.6.3 Juniper Version 2.21.2.17115 kann einen Verbindungsaufbau verhindern. Die Geräte-Suche funktioniert hierbei aber problemlos.

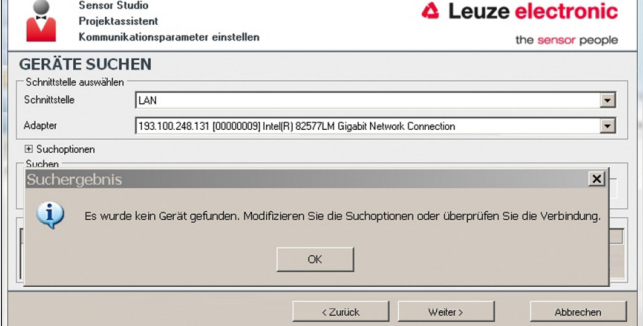

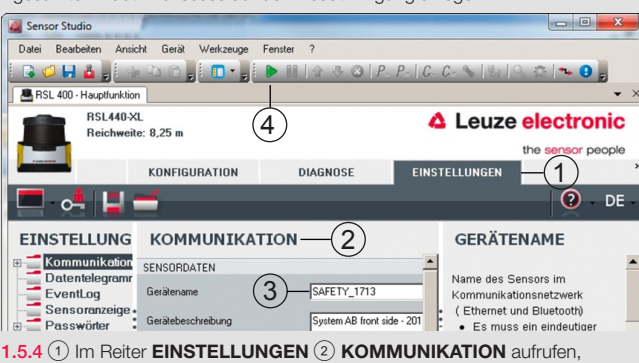

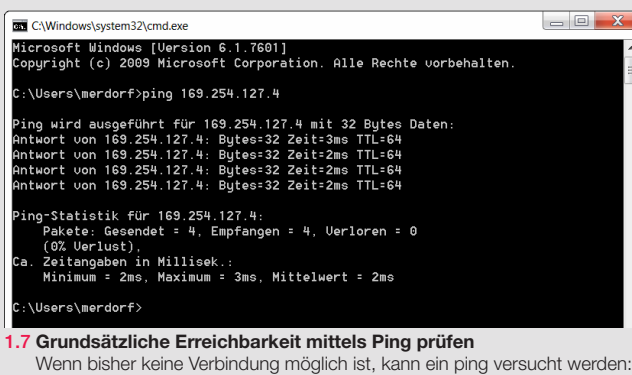

- 
- Eingabe: ping xxx.xxx.xxx.xxx (IP-Adresse des Scanners aus der Suche
- 

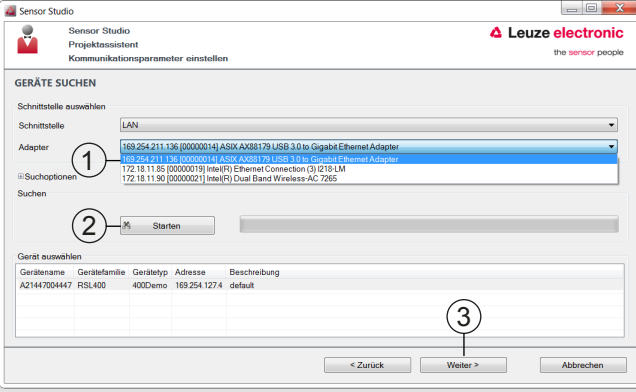

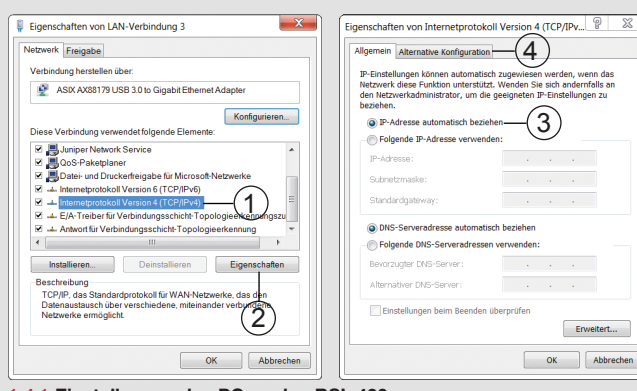

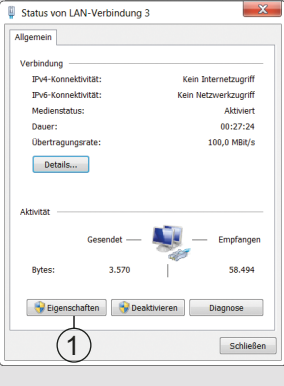

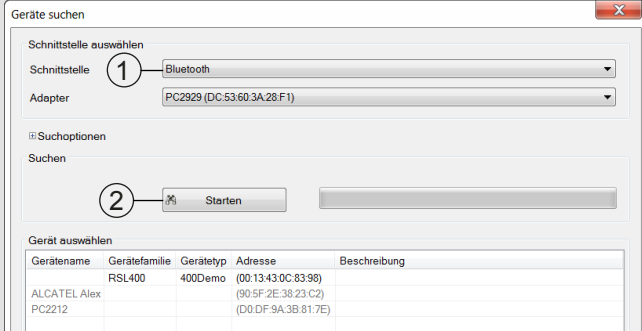

# **△ Leuze electronic**

## the sensor people

- 1.1.1 Select adapter  $<sup>1</sup>$  Check whether multiple adapters are available.</sup> Select the adapter to which the RSL 400 is connected.
- 1.1.2 Click on  $(2)$  Start.

## 1 Connection via Ethernet

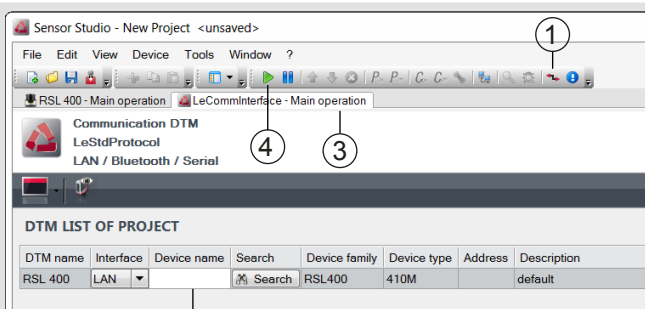

#### 1.1 Search devices

#### 1.2 Device was found

#### 1.3 Connect with RSL 400

 $(2)$ 

- After clicking on Next (1.2.1), the RSL 400 DTM starts automatically and the device connects. Upon successful connection, the **Select configuration** and settings parameters window appears. You are now finished.
- **1.3.1** If no connection is established (error message 12 or 13):  $\bigcirc$  Open LeCommInterface. 2 For Device name, directly enter the IP address from the search (see 1.2).
- Confirm with Return.  $\overset{\sim}{3}$  Change to the RSL 400 Main operation tab.  $\overline{4}$  Connect the device via the green arrow  $\blacktriangleright$ .
- 1.3.2 If multiple adapters were displayed (see 1.1.1): Even if unable to successfully establish a connection, try using the green arrow to establish a connection several times in a row, or, alternatively, deactivate the adapters in the Windows settings to which the RSL 400 is not connected (contact the administrator here if necessary).
- 1.2.1 Display in **black text**: Connection is possible. Select device, click on  $\circled{3}$  Next. Continue with 1.3.
- Note: Write down the IP address of the device. 1.2.2 Display in gray text: Continue with 1.4
- 1.2.3 No device found: Continue with 1.5
- LAN-Verbindung 2 Pro  $\mathbf{x}$  $\left| \nabla \right|$   $\left| \nabla \right|$  $- (4)$ n get IP settings assigned au<br>ts this capability. Otherwise, onnection (3) I218-LM #2  $\blacksquare$  Intel(R) Eth  $\Large{(3)}$ @ Obtain an IP address auto ¤e<br>¤e 1 O Obtain DNS server address aut Use the following DNS server addresse eferred DNS serve Prop  $\widehat{2}$ Validate settings upon ex Advanced... OK Cancel  $OK$  Cancel
- 1.4.1 Adapt PC settings to the RSL 400.  $\textcircled{\tiny{1}}$  Select TCP/IPv4 and open  $\textcircled{\tiny{2}}$  Properties RSL 400 is set to Auto-IP\*: (3) Set static IP address to Auto-IP.
	- $(4)$  Set the Alternative Configuration IP address to Auto-IP. RSL 400 has a static IP address\*:
- Set the IP address of the PC to the same address space.

\* If the setting of the RSL 400 is not known: The static IP address is displayed when the RSL 400 is started up. (Display: either **IP: DHCP** (=Auto-IP) or IP: xxx.xxx.xxx.xxx). To reset the static IP address to Auto-IP: Restart the RSL 400 and apply 24 V to the reset input during the entire boot process.

- 1 Open Details
- 
- 
- IPv4 subnet mask: 255.255.0.0
- If necessary, adjust settings or consult the administrator.

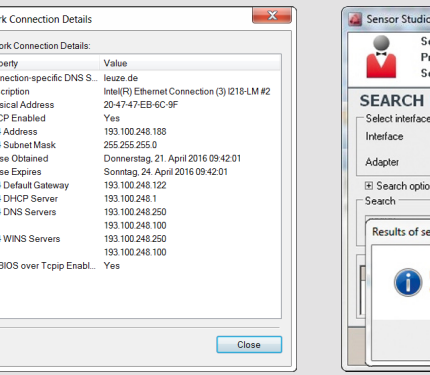

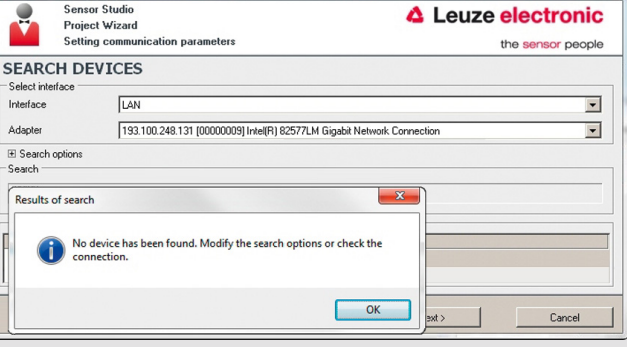

#### 1.4 Setting the IP address

Open the Network and Sharing Center via the Windows Internet settings or via the **in** icon in the task bar. Select the adapter to which the RSL 400 is connected and  $\bigcirc$  open **Properties**.

- 1.5.1 Check whether the device has started up
- (red or green LED illuminates permanently).
- 1.5.2 Check whether the Ethernet cable is correctly connected.
- 1.5.3 If search still isn't successful: select OK and Next. RSL 400 DTM starts automatically.

#### $\overline{m}$  C:VVi vs\svstem32\cmd.exe

- <del>chymnovasystempzounteze</del><br>prosoft Windows [Version 6.1.7601]<br>syright (c) 2009 Microsoft Corporation. All rights reserved
- rdorf>ping 169.254.119.79
- | 169.254.119.79 with 32 bytes<br>|rom 169.254.119.79: bytes=32<br>|rom 169.254.119.79: bytes=32<br>|rom 169.254.119.79: bytes=32<br>|rom 169.254.119.79: bytes=32
- 
- Packets: Sent 1990<br>Packets: Sent = 4, Received = 4, Lost = 0 (6<br>Proximate round trip times in milli-seconds:<br>Minimum = 2ms, Maximum = 4ms, Average = 2ms
- 
- **\Users\merdorf>**

- **2.1.1**  $(1)$  Select interface and click on  $(2)$  Start. The device name and type must be displayed, otherwise repeat the search.
- 2.1.2 No device found:

The quality of the Bluetooth connection is too poor\*\*\*.

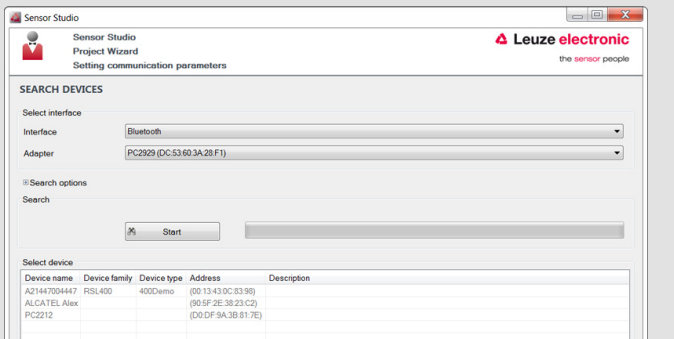

#### 1.4.2 Check the IP address

1.5.4  $\circlearrowleft$  In the SETTINGS tab, open  $\circledcirc$  COMMUNICATION, enter the serial number of the connection unit\*\* (or, alternatively, the device name) in the  $(3)$  Device name field.  $(4)$  Use the green arrow  $\blacktriangleright$  to connect the device. \*\* For further information on this topic, see: Quick Start Guide RSL 400

## Extended help Establishing a connection with the RSL 400

- Check settings for Auto-IP with a direct connection
- (if no DHCP server is available):
	- IPv4 address: 169.254.x.x
	-
	- 1.4.3 If all settings under 1.4 are OK: continue with 1.1.

#### 1.5 No device found

- 1.6.1 The use of a USB Ethernet adapter can simplify the connection, since you do not need to change the settings of your PC.
- **1.6.2** For laptops, the settings of the **firewall** in laptop mode may be more strict than in desktop mode and could, as a result, prevent the search. If possible, deactivate the firewall (contact your system administrator here if necessary).
- 1.6.3 Juniper Version 2.21.2.17115 can prevent the establishment of a connection. However, the device search still works without problems.

## $\overline{\phantom{a}}$  Close

#### 2.1 Search devices

#### 2.2 Device found

- 2.2.1 Name and type in **black text**: Connection is possible. Select the device and click on next (see 1.3).
- 2.2.2 Display in black text, but device name or type is empty: Quality of the Bluetooth connection too poor\*\*\*, try repeating the search.
- 2.2.3 Display in gray text: A connection was established with the found device in the past, but the device is not currently found. The device is stored in the Bluetooth device list as a convenience function\*

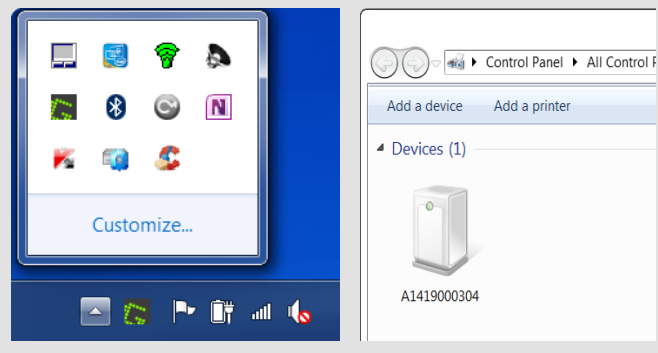

- buetooth quality too poor: External Bluetooth modules generally offer greater range and achieve the maximum if connected to a USB cable. If using, first deactivate the internal Bluetooth module in the Windows settings. Note: The maximum Bluetooth signal level of the RSL 400 is at the center front of the device.
- \*\*\*\* Deleting the Bluetooth device list:

Display Bluetooth devices. Right-click the device and select Delete device.

#### Prerequisites:

- Latest version of Sensor Studio and DTM (SafetyDeviceCollection) is installed.
- Sensor Studio has started and the **Search devices** window is open (for further information on this topic, see: Quick Start Guide RSL 400).
- Device has started up (red or green LED illuminates permanently).

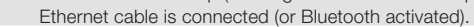

### 1.6 Other known problems and information

#### 1.7 Check basic reachability by pinging

- If no connection has been possible thus far, try pinging: 1.7.1 Open cmd.exe: Click on the Windows icon and enter **cmd** in the search window
- Enter: ping xxx.xxx.xxx.xxx (IP address of the scanner from the search (see 1.2)) and press Return.
- 1.7.2 Scanner responds: Connection to the device is, in principle, possible.
- 1.7.3 Scanner does not respond: Problems with basic communication.

## 2 Connection via Bluetooth

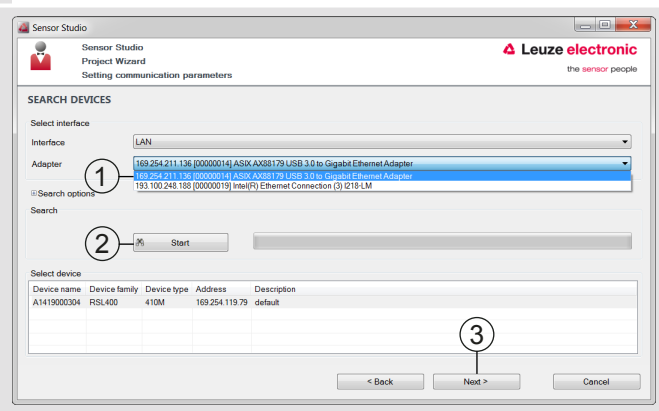

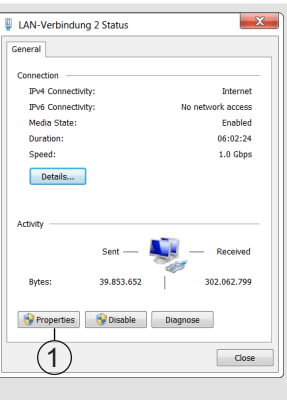

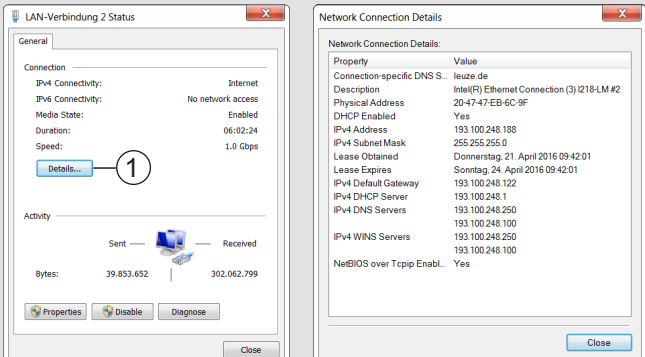

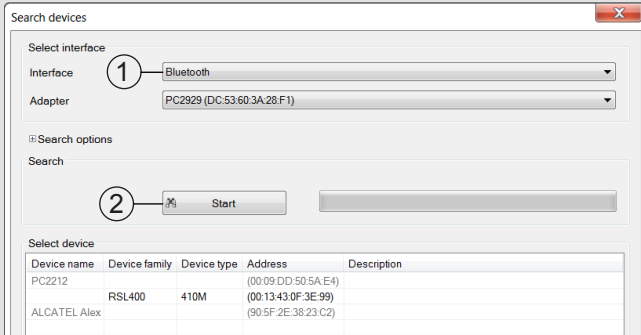

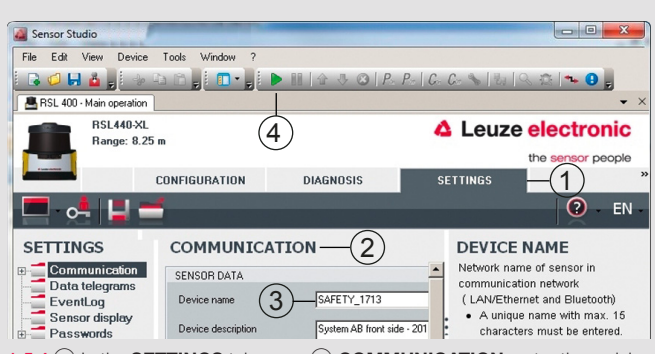